## **CalDAV - Calendar**

Updated to Synology DSM 6.2

## **Settings**

- Open Calendar, then hover over your desired calendar below CALENDAR on the right
- Click the down arrow and select "CalDAV Account"
- Select the line below "Thunderbird:" and copy the url. Make sure you opened the calendar through the required protocol (HTTP or HTTPS)

## **Links**

- [TbSync](https://github.com/jobisoft/TbSync/wiki/How-to-get-started)
- [How to securely manage your Synology NAS calendar](https://www.copytrans.net/support/how-to-securely-manage-your-synology-nas-calendar/#access-synology-cal)
- [How to Sync Synology Calendar with CalDAV Clients](https://www.synology.com/en-us/knowledgebase/DSM/tutorial/Application/How_to_Sync_Synology_Calendar_with_CalDAV_Clients)
- [Kalender auf der DiskStation](https://www.youtube.com/watch?v=twQKeJx-rCg)
- [Ports for Synology DSM](https://www.synology.com/en-us/knowledgebase/DSM/tutorial/General/What_network_ports_are_used_by_Synology_services)

From: <https://wiki.condrau.com/> - **Bernard's Wiki**

Permanent link: **<https://wiki.condrau.com/syno:caldav>**

Last update: **2019/09/08 13:56**

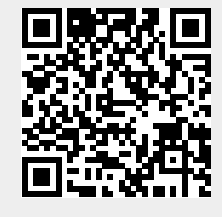